# *Software User Manual*

# *Sistem Informasi Penelitian dan*

# *Pengabdian Masyarakat*

*Panduan Bagi Pengguna Portal* 

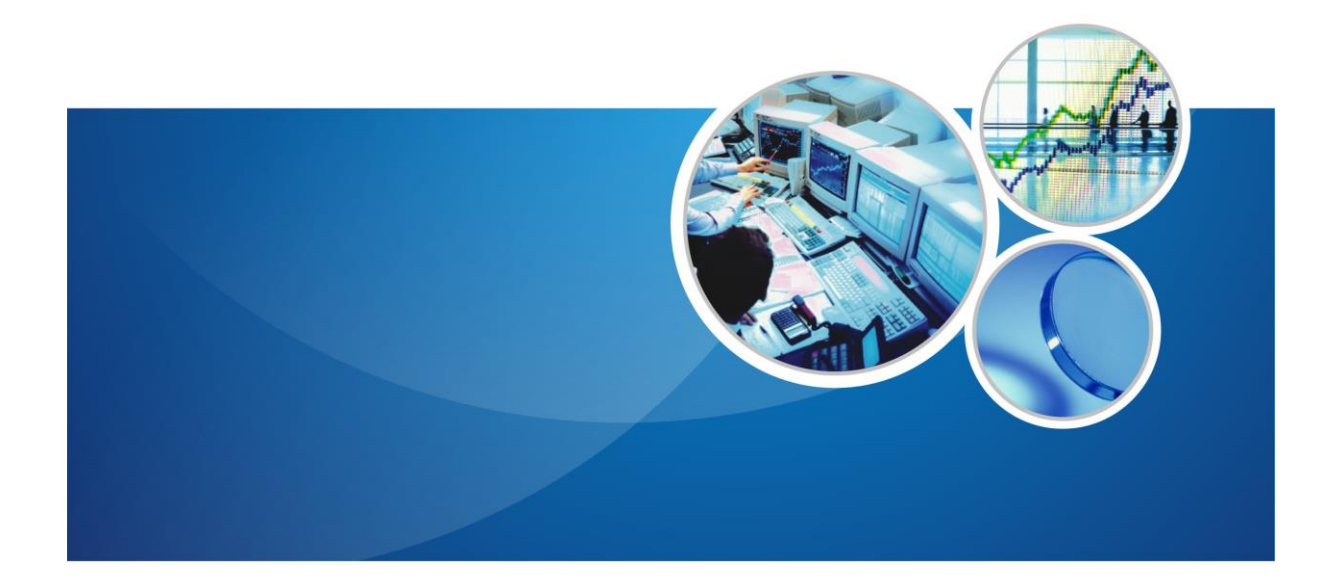

# **UNIVERSITAS RIAU**

## <span id="page-1-0"></span>**Daftar Isi**

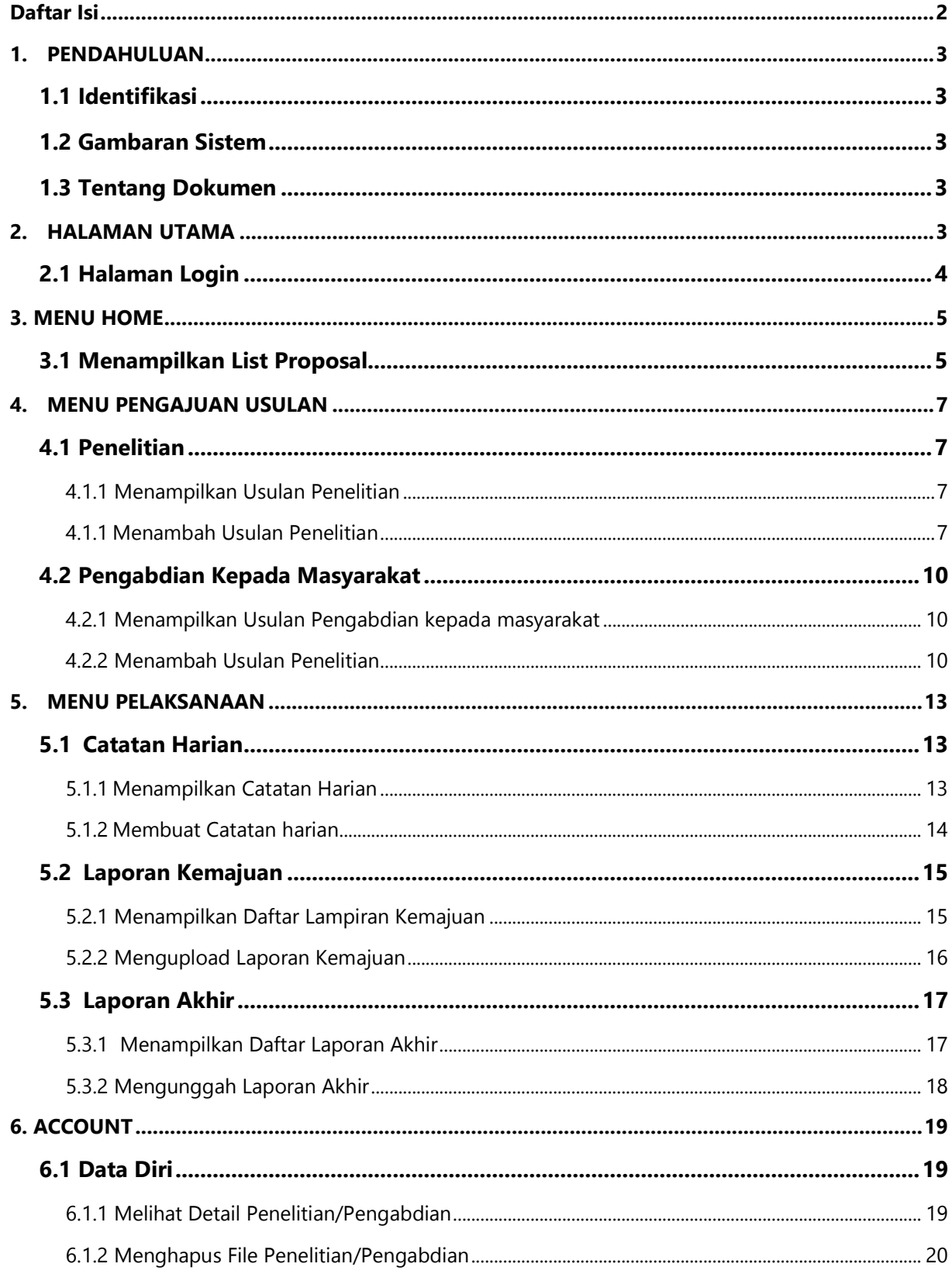

# <span id="page-2-0"></span>**1.PENDAHULUAN**

### <span id="page-2-1"></span>**1.1 Identifikasi**

gtRiset dapat diakses melalui internet. Hal ini dimaksudkan untuk mempermudah pengguna untuk mengakses dari mana saja mereka berada, dengan syarat mereka dilengkapi dengan komputer berkoneksi internet.

### <span id="page-2-2"></span>**1.2 Gambaran Sistem**

gtRiset merupakan sistem informasi berbasis web yang dikembangkan untuk meningkatkan kualitas penyelenggaraan kegiatan penelitian dan pengabdian kepada masyarakat yang menyediakan berbagai kemudahan bagi penggunanya.

### <span id="page-2-3"></span>**1.3 Tentang Dokumen**

Dokumen Software User Manual ini merupakan petunjuk penggunaan bagi Administrator web gtRiset. Di dalamnya menerangkan bagaimana cara menggunakan menu-menu yang ada secara fungsional selain pengaksesan informasi-informasi lainnya.

# **2.HALAMAN UTAMA**

<span id="page-2-4"></span>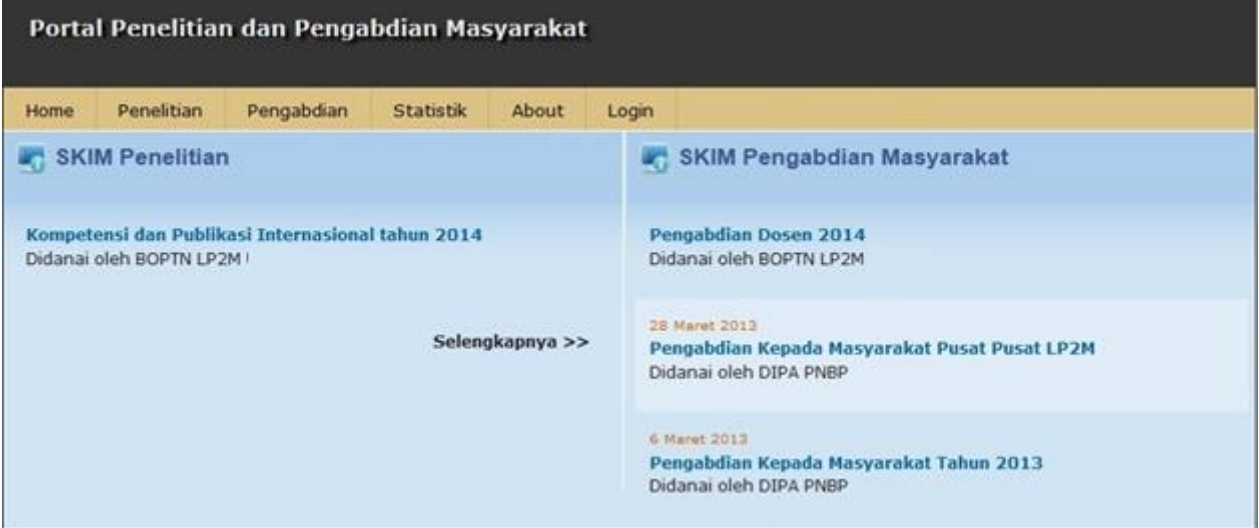

*Gambar 1. Halaman Utama*

## <span id="page-3-0"></span>**2.1 Halaman Login**

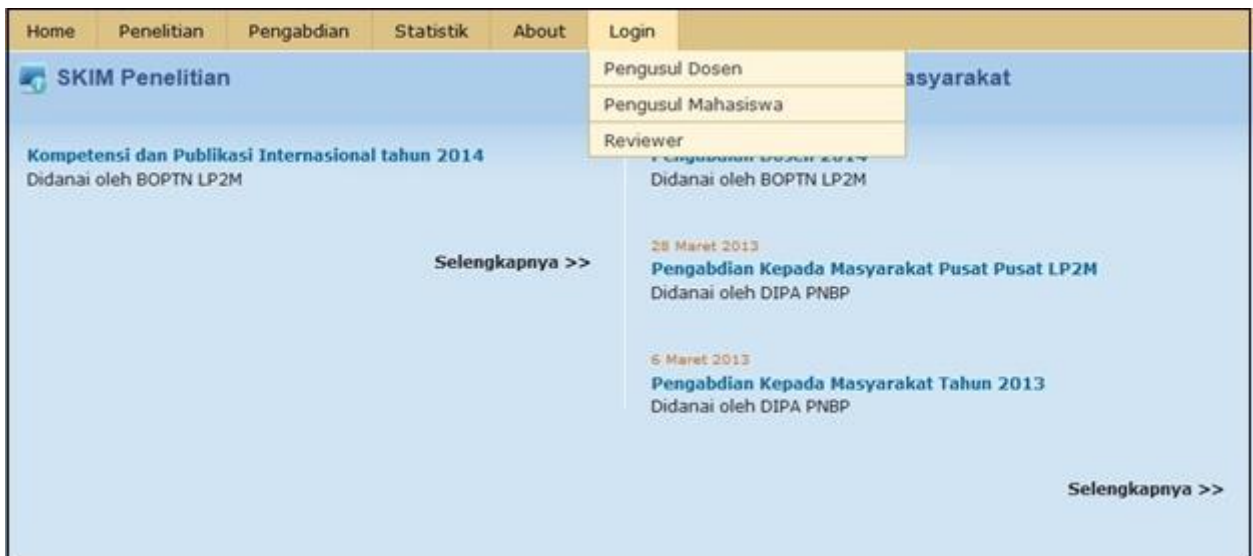

*Gambar 2.Halaman Menu Login*

Untuk dapat mengakses menu-menu pada sistem informasi riset, lakukan login terlebih dahulu.

Langkah-langkah untuk melakukan Login adalah sebagai berikut :

- 1. Ketikkan nama URL pada halaman browser.
- 2. Selanjutnya akan muncul Menu **Login**. Masukkan *username* pada field Username dan *password* pada field Password, seperti pada gambar di bawah.

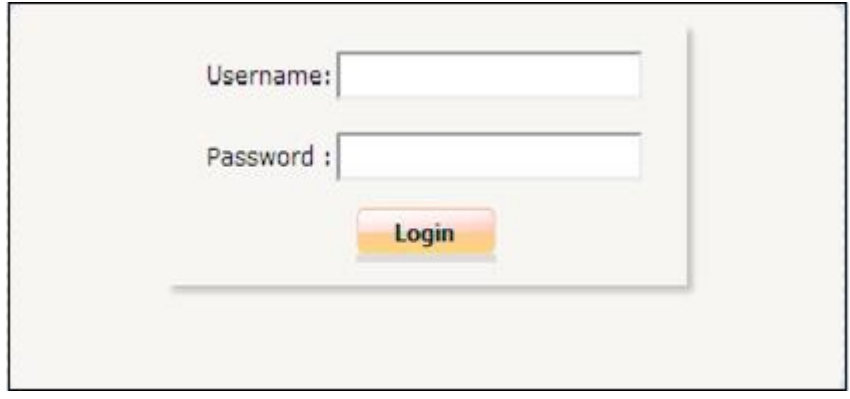

*Gambar 3. Halaman Login*

3. Kemudian tekan tombol **Login.**

Apabila username dan pasword anda sudah benar maka Halaman Utama akan muncul

# <span id="page-4-0"></span>**3. MENU HOME**

### <span id="page-4-1"></span>**3.1 Menampilkan List Proposal**

Pada menu ini user dapat menampilkan List Proposal yg telah dikerjakan, Langkah-langkah untuk menampilkan List Proposal sesuai Tahun yang diinginkan adalah sebagai berikut :

1. Pilih **Tahun** pada menu Home.

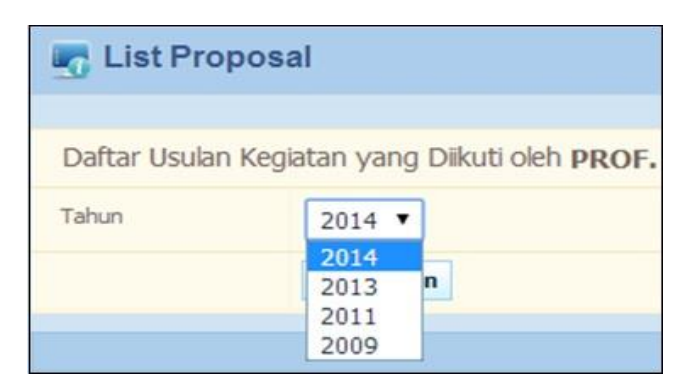

*Gambar 4. Pilih Tahun*

2. Kemudian tekan tombol **Tampilkan.**

Maka akan muncul List proposal yg telah dibuat seperti gambar di bawah ini.

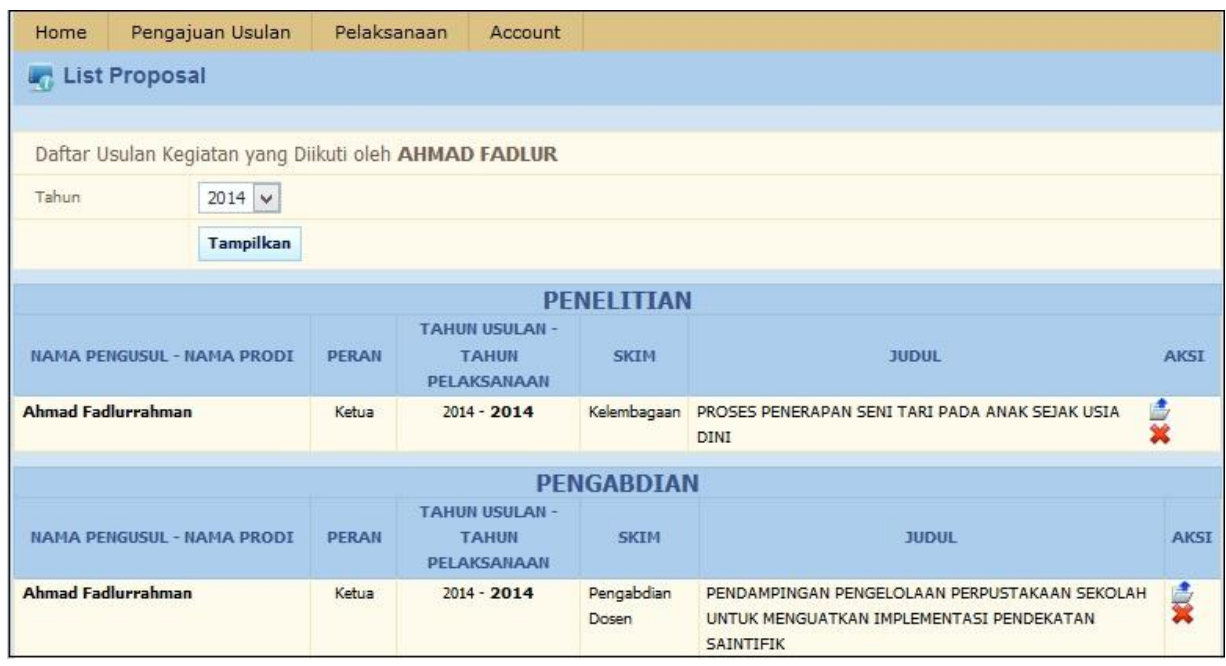

*Gambar 5. List Data*

3. Untuk melihat proposal secara detail, tekan icon (**detail**) pada kolom **aksi**

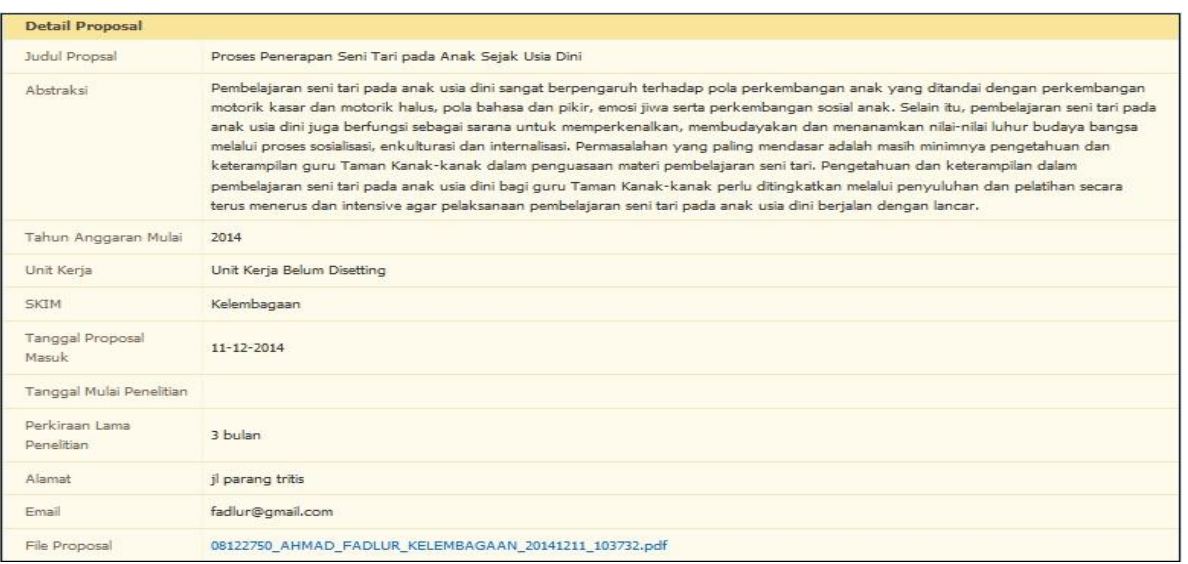

*Gambar 6. Form Detail Proposal*

# <span id="page-6-0"></span>4. **MENU PENGAJUAN USULAN**

Pada menu ini kita dapat mengajukan usulan penelitian dan pengajuan usulan pengabdian kepada masyarakat, apabila Pengajuan di inputkan maka otomatis akan tampil pada Back Office di menu pengajuan Proposal Pengabdian.

| Home        | Pengajuan Usulan                                      | Pelaksanaan  |                                                      | Account             |                                                                                                    |             |
|-------------|-------------------------------------------------------|--------------|------------------------------------------------------|---------------------|----------------------------------------------------------------------------------------------------|-------------|
| <b>List</b> | Penelitian                                            |              |                                                      |                     |                                                                                                    |             |
|             | Pengabdian Kepada<br>Masyarakat                       |              |                                                      |                     |                                                                                                    |             |
|             | Daftar Usulan Kegiatan yang Diikuti oleh AHMAD FADLUR |              |                                                      |                     |                                                                                                    |             |
| Tahun       | $2014$ $\vee$                                         |              |                                                      |                     |                                                                                                    |             |
|             | <b>Tampilkan</b>                                      |              |                                                      |                     |                                                                                                    |             |
|             |                                                       |              |                                                      | <b>PENELITIAN</b>   |                                                                                                    |             |
|             | <b>NAMA PENGUSUL - NAMA PRODI</b>                     | <b>PERAN</b> | <b>TAHUN USULAN -</b><br><b>TAHUN</b><br>PELAKSANAAN | <b>SKIM</b>         | <b>JUDUL</b>                                                                                            | <b>AKSI</b> |
|             | <b>Ahmad Fadlurrahman</b>                             | Ketua        | $2014 - 2014$                                        |                     | Kelembagaan PROSES PENERAPAN SENI TARI PADA ANAK SEJAK USIA<br><b>DINI</b>                              | 虚<br>望      |
|             |                                                       |              |                                                      | <b>PENGABDIAN</b>   |                                                                                                    |             |
|             | <b>NAMA PENGUSUL - NAMA PRODI</b>                     | <b>PERAN</b> | <b>TAHUN USULAN -</b><br><b>TAHUN</b><br>PELAKSANAAN | <b>SKIM</b>         | <b>JUDUL</b>                                                                                            | <b>AKSI</b> |
|             | <b>Ahmad Fadlurrahman</b>                             | Ketua        | $2014 - 2014$                                        | Pengabdian<br>Dosen | PENDAMPINGAN PENGELOLAAN PERPUSTAKAAN SEKOLAH.<br>UNTUK MENGUATKAN IMPLEMENTASI PENDEKATAN<br>SAINTIFIK | ś           |

*Gambar 7. Menu Pengajuan Usulan*

## <span id="page-6-1"></span>**4.1 Penelitian**

### <span id="page-6-2"></span>**4.1.1 Menampilkan Usulan Penelitian**

Langkah-langkah untuk menampilkan usulan :

- 1. Pilih menu **Pengajuan Usulan Penelitian**
- 2. Pilih Skim yg diinginkan seperti gambar di bawah ini

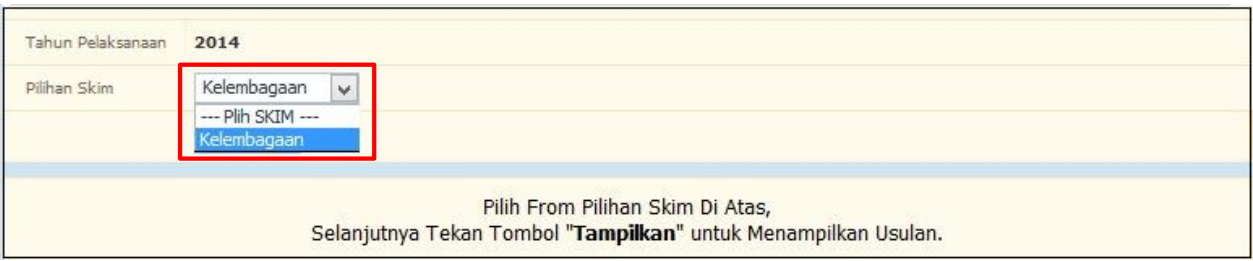

*Gambar 8. Pilih SKIM*

<span id="page-6-3"></span>3. Kemudian tekan tombol **tampilkan**

### **4.1.1 Menambah Usulan Penelitian**

Langkah-langkah untuk input proposal penelitian :

- 1. Pilih menu **Input Proposal Penelitian**.
- 2. Pada halaman Input Proposal Penelitian, masukkan data-data yang diminta, seperti :
	- a. **Identitas Usulan,** ada 2 kriteria sifat penelitian yang ditawarkan, yaitu : Penelitian Baru dan Penelitian Lanjutan.
		- isikan data-data sesuai dengan kebutuhan dan pastikan field dengan tanda **(\*)** tidak kosong.
		- Tentukan tawaran penelitian dari proposal yang diajukan dengan menekan tombol **Cari Tema**.

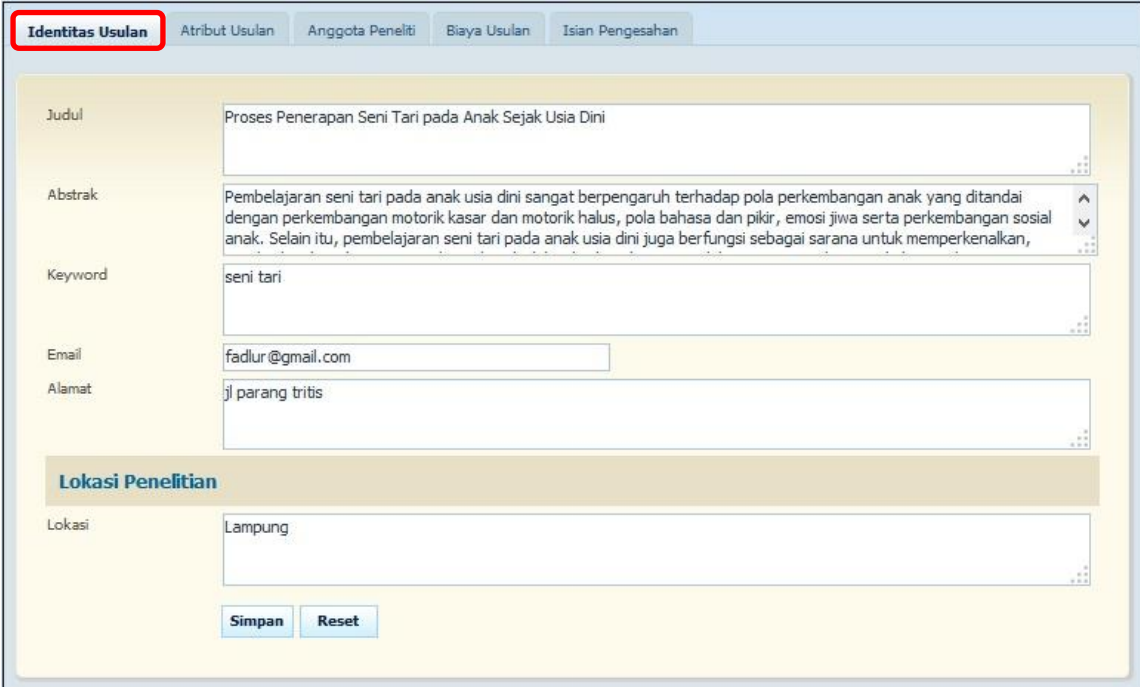

*Gambar 9. Form Identitas Usulan*

- **Lokasi**, untuk menambah lokasi tentukan nama Negara, Propinsi, Kabupaten/Kota, dan Lokasi. Kemudian tekan tombol **Simpan**.
- b. **Atribut Usulan,** untuk menambah lama penelitian. Kemudian tekan tombol **Simpan.**

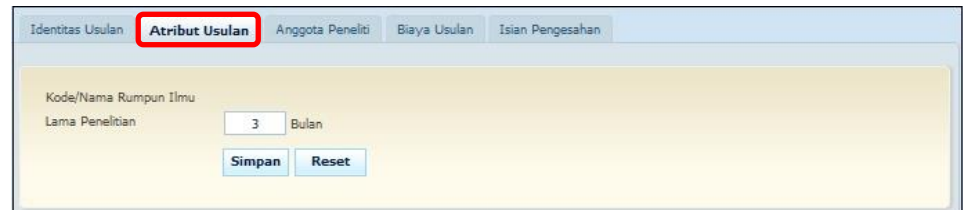

*Gambar 10. Form Atribut Usulan*

c. **Anggota Peneliti**, mengelola data peneliti (menambah dan menghapus), seperti :

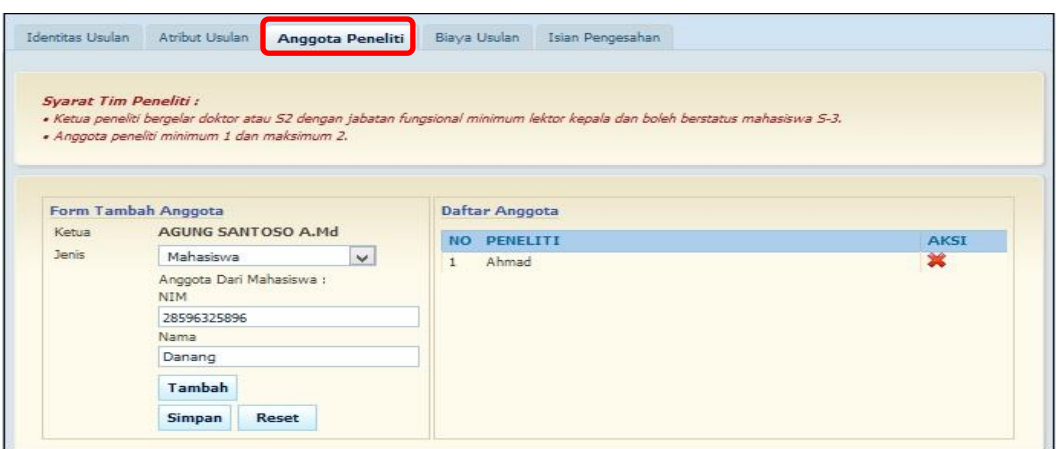

*Gambar 11. Form Anggota Peneliti*

- *Peneliti* : untuk menambah peneliti pilih tab Anggota Peneliti, kemudian pilih jenis Peneliti(Mahasiswa, Dosen, eksternal), tulis nama peneliti dan tekan tombol **Simpan**. Sedangkan untuk menghapus data peneliti dari daftar tekan tombol **(Hapus)**.
- d. **Biaya Usulan**, untuk menambah dana, masukkan data-data yang diminta. Kemudian tekan tombol **Simpan**.

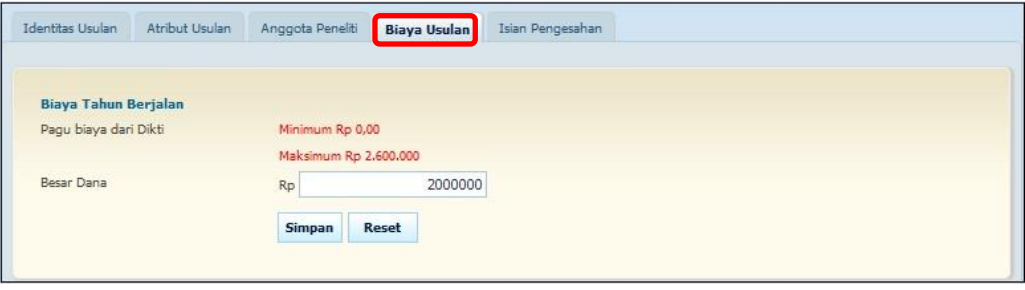

*Gambar 12. Form Biaya USulan*

e. Setelah Semua Tab di atas diisi maka akan ada keterangan usulan proposal tersebut seperti berikut ini**,** Bila ada file yang menyertainya, masukkan file dengan menekan tombol **(unggah)**  pada kolom Unggah Proposal.

| NO. | TAHAPAN-JUDUL                                                                                  | <b>KEKURANGAN KELENGKAPAN</b>    | <b>STATUS</b>        | <b>LEMBAR</b><br><b><i>DENGESAHAN</i></b> | <b>UNGGAH</b><br>PROPOSAL | <b>UNDUH</b><br><b>PROPOSAL</b> |
|-----|------------------------------------------------------------------------------------------------|----------------------------------|----------------------|-------------------------------------------|---------------------------|---------------------------------|
|     | Unggah Proposal<br><b>Proses Penerapan</b><br>Seni Tari pada<br><b>Anak Sejak Usia</b><br>Dini | File Proposal Belum Di<br>Unggah | Dalam Proses Seleksi |                                           | Proposal                  | 色                               |

*Gambar 13. Unggah Proposal*

f. Apabila file sudah di unggah maka tampilan akan seperti berikut ini :

| NO. | TAHAPAN - JUDUL                                                                 | <b>KEKURANGAN KELENGKAPAN</b> | <b>STATUS</b>        | <b>LEMBAR</b><br>PENGESAHAN | <b>UNGGAH</b><br><b>PROPOSAL</b> | <b>UNDUH</b><br><b>PROPOSAL</b> |
|-----|---------------------------------------------------------------------------------|-------------------------------|----------------------|-----------------------------|----------------------------------|---------------------------------|
| 1.  | Unggah Proposal<br>۰<br>Proses Penerapan Seni Tari<br>pada Anak Sejak Usia Dini | Lengkap                       | Dalam Proses Seleksi |                             |                                  |                                 |

*Gambar 14. Tampilan Usulan lengkap*

## <span id="page-9-0"></span>**4.2 Pengabdian Kepada Masyarakat**

### <span id="page-9-1"></span>**4.2.1 Menampilkan Usulan Pengabdian kepada masyarakat**

Langkah-langkah untuk menampilkan Usulan Pengabdian kepada Masyarakat :

- 1. Pilih menu **Pengajuan Usulan Pengabdian kepada masyarakat**
- 2. Pilih Skim yg diinginkan seperti gambar di bawah ini

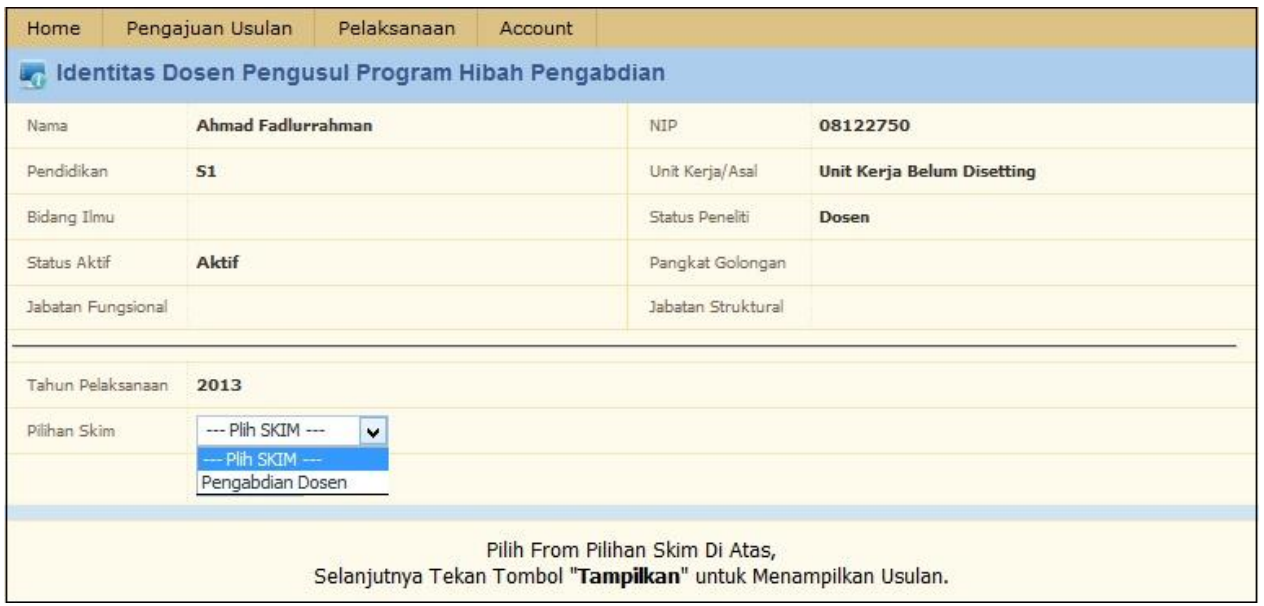

*Gambar 15. Form Pengajuan USulan Pengabdian Masyarakat*

3. Kemudian tekan tombol **Tampilkan**

| TAHAPAN - JUDUL<br>.            | where the probability products a both book of the con-<br>KEKURANGAN KELENGKAPAN                              | <b>CONTRACTOR</b><br><b>STATUS</b><br>an the State of Contract of the Contract of the | LEHBAR<br>PENGESAHAN                        | PROPOSAL | <b>All Ellips</b><br>PROPOSAL<br><b>KANSAS COM</b> |
|---------------------------------|----------------------------------------------------------------------------------------------------|---------------------------------------------------------------------------------------|---------------------------------------------|----------|----------------------------------------------------|
| Unggah Proposal<br>アンドレー アイ・ディー | - Pile Proposal Tidak Lengkap<br><b>Identitas Usulan</b><br>Atribut Usulan<br>Anggota Penelti<br>Biava Utulan | Dalam Proses Seleksi<br>THE THINK WAS CONSULTED TO                                    | da undun<br>a management of the second con- |          |                                                    |

*Gambar 16. Form Hasil Tampil*

#### <span id="page-9-2"></span>**4.2.2 Menambah Usulan Penelitian**

Langkah-langkah untuk input proposal penelitian :

- 1. Pilih menu **Input Proposal Penelitian**.
- 2. Pada halaman Input Proposal Penelitian, masukkan data-data yang diminta, seperti :
- a. **Identitas Usulan,** ada 2 kriteria sifat penelitian yang ditawarkan, yaitu : Penelitian Baru dan Penelitian Lanjutan.
	- Untuk penelitian baru, isikan data-data sesuai dengan kebutuhan dan pastikan field dengan tanda **(\*)** tidak kosong.
	- Tentukan tawaran penelitian dari proposal yang diajukan dengan menekan tombol **Cari Tema**.

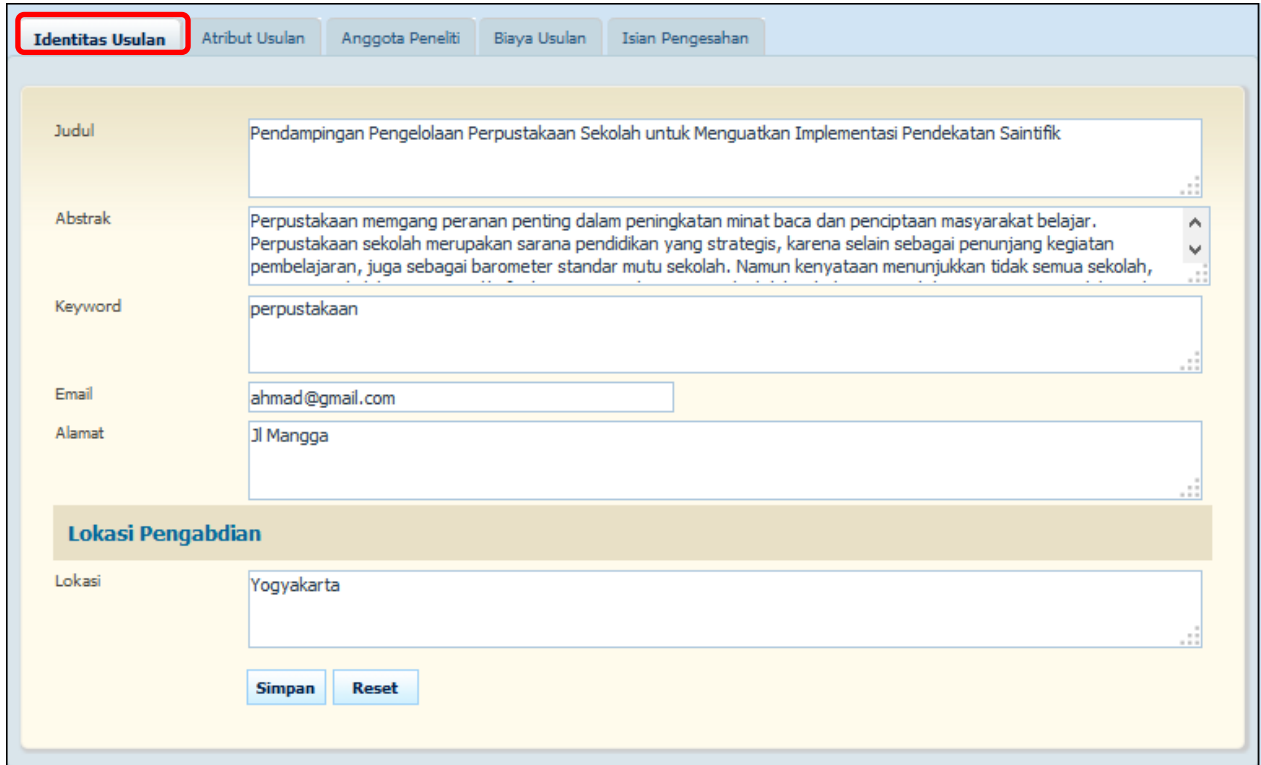

*Gambar 17. Form Identitas Susulan*

- **Lokasi**, untuk menambah lokasi tentukan nama Negara, Propinsi, Kabupaten/Kota, dan Lokasi. Kemudian tekan tombol **Simpan**.
- b. **Atribut Usulan,** untuk menambah lama penelitian. Kemudian tekan tombol **Simpan.**

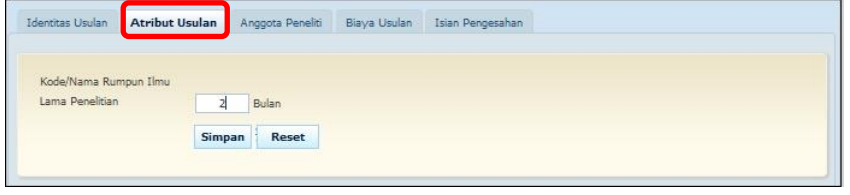

*Gambar 18. Form Atribut Usulan*

c. **Anggota Peneliti**, mengelola data peneliti (menambah dan menghapus), seperti :

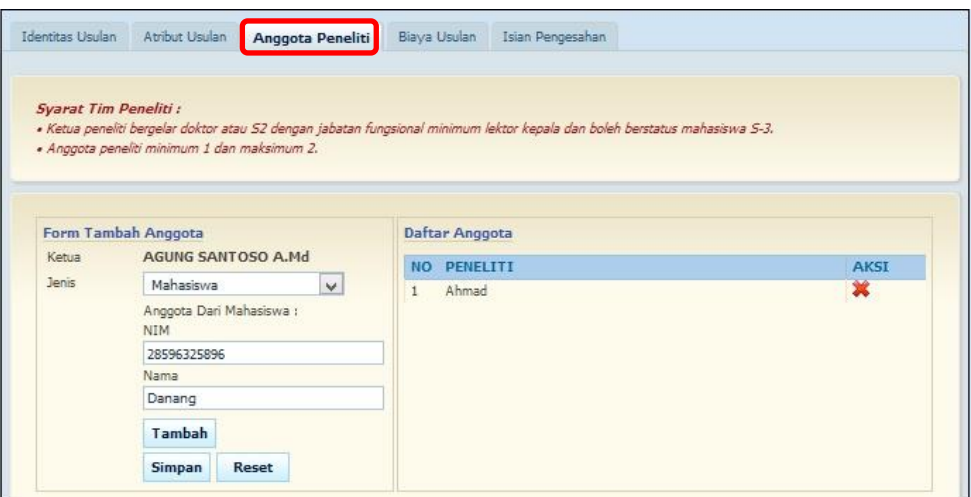

*Gambar 19. Form Anggota Peneliti*

- *Peneliti* : untuk menambah peneliti pilih tab Anggota Peneliti, kemudian pilih jenis Peneliti(Mahasiswa, Dosen, eksternal), tulis nama peneliti dan tekan tombol **Simpan**. Sedangkan untuk menghapus data peneliti dari daftar tekan tombol **(Hapus)**.
- d. **Biaya Usulan**, untuk menambah dana, masukkan data-data yang diminta. Kemudian tekan tombol **Simpan**.

| Identitas Usulan      | Atribut Usulan | Anggota Peneliti      | <b>Biaya Usulan</b><br>Isian Pengesahan |
|-----------------------|----------------|-----------------------|-----------------------------------------|
| Biaya Tahun Berjalan  |                |                       |                                         |
| Pagu biaya dari Dikti |                | Minimum Rp 0,00       |                                         |
|                       |                | Maksimum Rp 2.500.000 |                                         |
| Besar Dana            |                | Rp                    | 2000000                                 |
|                       |                | Dua Juta Rupiah       |                                         |
|                       |                | <b>Simpan</b>         | Reset                                   |
|                       |                |                       |                                         |
|                       |                |                       |                                         |

*Gambar 20. Form Biaya Usulan*

e. Setelah Semua Tab di atas diisi maka akan ada keterangan usulan proposal tersebut seperti berikut ini**,** Bila ada file yang menyertainya, masukkan file dengan menekan tombol **(unggah)**  pada kolom Unggah Proposal.

| NO. | <b>TAHAPAN - JUDUL</b>                                                                                                    | <b>KEKURANGAN KELENGKAPAN</b> | <b>STATUS</b>        | <b>LEMBAR</b><br>PENGESAHAN | <b>PROPOSAL</b> | <b>PROPOSAL</b> |
|-----|----------------------------------------------------------------------------------------------------|-------------------------------|----------------------|-----------------------------|-----------------|-----------------|
| 1.  | Unggah Proposal<br>$\overline{\phantom{a}}$<br>Pendampingan Pengelolaan<br>Perpustakaan Sekolah<br>untuk Menguatkan<br>Implementasi Pendekatan<br><b>Saintifik</b> | Lengkap                       | Dalam Proses Seleksi | <b>Unduh</b>                | Unggah          | <b>M</b> Unduh  |

*Gambar 21. Unggah Proposal*

# <span id="page-12-0"></span>**5.MENU PELAKSANAAN**

Menu penelitian adalah menu yang bisa digunakan apabila proposal yang di usulkan oleh peneliti sudah di tetapkan sebagai pemenang.

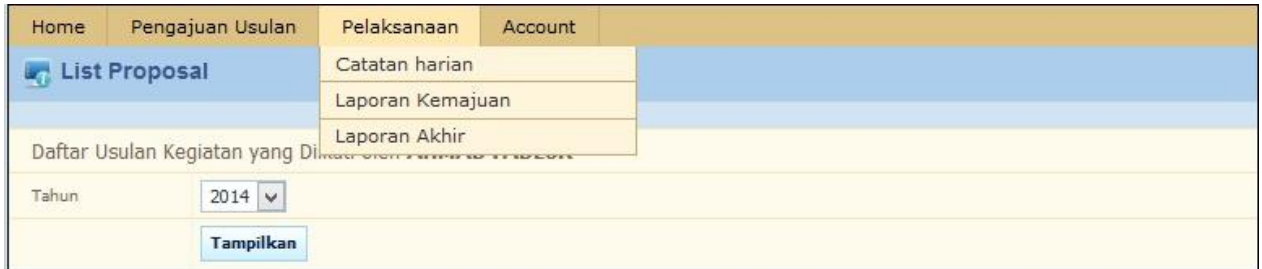

*Gambar 22. Menu Pelaksanaan*

### <span id="page-12-1"></span>**5.1 Catatan Harian**

#### <span id="page-12-2"></span>**5.1.1 Menampilkan Catatan Harian**

Langkah-langkah menampilkan Catatan Harian :

1. Pilih menu **Pelaksanaan Catatan Harian.**

| Home       | Pengajuan Usulan                  | Pelaksanaan                       | Account                    |              |                                 |      |
|------------|-----------------------------------|-----------------------------------|----------------------------|--------------|---------------------------------|------|
|            | <b>Legi Daftar Catatan Harian</b> |                                   |                            |              |                                 |      |
|            | Pilih Jenis Pelaksanaan           | --- Pilih Jenis Pelaksanaan --- V |                            |              |                                 |      |
| Pilh Tahun |                                   |                                   |                            |              |                                 |      |
|            |                                   |                                   |                            |              |                                 |      |
| NO.        |                                   | <b>NAMA KETUA</b>                 |                            | <b>JUDUL</b> | <b>JUMLAH</b><br><b>LOGBOOK</b> | AKSI |
|            |                                   |                                   | -- Data tidak ditemukan -- |              |                                 |      |

*Gambar 23. Form Daftar Catatan Harian*

2. Pilih jenis pelaksanaan .

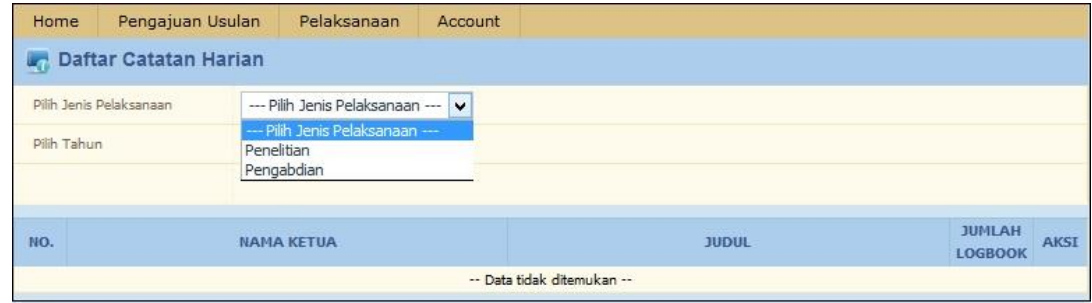

*Gambar 24. Pilih Jenis Cattaan Harian*

3. Maka maka akan muncul menu **pilih tahun** seperti gambar di bawah ini :

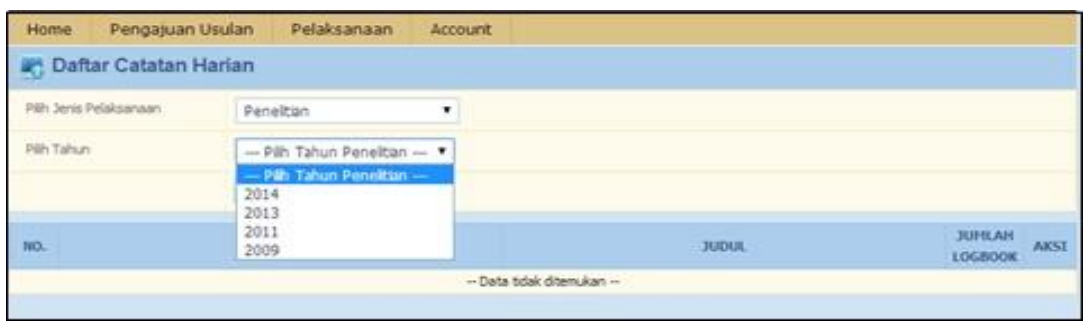

*Gambar 25. Pilih Tahun*

4. Tekan tombol **Tampilkan**, daftar catatan harian akan di tampilkan.

|             | Daftar Catatan Harian  |                          |        |                                                 |                                 |             |
|-------------|------------------------|--------------------------|--------|-------------------------------------------------|---------------------------------|-------------|
|             | PAH Jerris Pelaksanaan | Peneltian                | ٠      |                                                 |                                 |             |
| Pilh Tahun  |                        | 2011                     | ٠<br>w |                                                 |                                 |             |
|             |                        | Tampilkan                |        |                                                 |                                 |             |
| <b>FIO.</b> |                        | <b><i>NAMA KETUA</i></b> |        | <b>JUDUL</b>                                    | <b>JUNEAN</b><br><b>LOGBOOK</b> | <b>AKSI</b> |
| ю           | Ahmad Fadlurrahman     |                          |        | PROSES PENERAPAN SENI TARI PADA ANAK SEJAK USIA | O.                              | 惑           |

*Gambar 26. Tampilkan Catatan Harian*

#### <span id="page-13-0"></span>**5.1.2 Membuat Catatan harian**

Langkah-langkah membuat Catatan Harian :

- 1. Pilih menu **pelaksanaan catatan harian tampilkan catatan harian.**
- 2. Tekan icon (**detail**) pada kolom **aksi,** maka akan tampil halaman seperti gambar berikut ini :

| Home               | Pengajuan Usulan        | Pelaksanaan                                          | Account            |                          |         |
|--------------------|-------------------------|------------------------------------------------------|--------------------|--------------------------|---------|
|                    | Detail Catatan Harian   |                                                      |                    |                          |         |
| Judul Kegiatan     |                         | PROSES PENERAPAN SENI TARI PADA ANAK SEJAK USIA DINI |                    |                          |         |
| Nama Peneliti      | Ahmad Fadlurrahman      |                                                      |                    |                          |         |
| <b>NIP Penelti</b> | 196410271991021001      |                                                      |                    |                          |         |
| Unit Kerja         | FBS                     |                                                      |                    |                          |         |
|                    | Tambah Catatan          |                                                      | Daftar Catatan     |                          |         |
| NO.                | <b>TGL. PELAKSANAAN</b> |                                                      | <b>ISI CATATAN</b> | <b>DANA TERPAKAI</b>     | BERKAS  |
|                    |                         |                                                      |                    | - Data tidak ditemukan - |         |
|                    |                         |                                                      |                    |                          | Kembali |

*Gambar 27. Tambah Catatan Harian*

- 3. Tekan tombol **Tambah Catatan.**
- 4. Isi data yang dbutuhkan pada form tambah catatan .

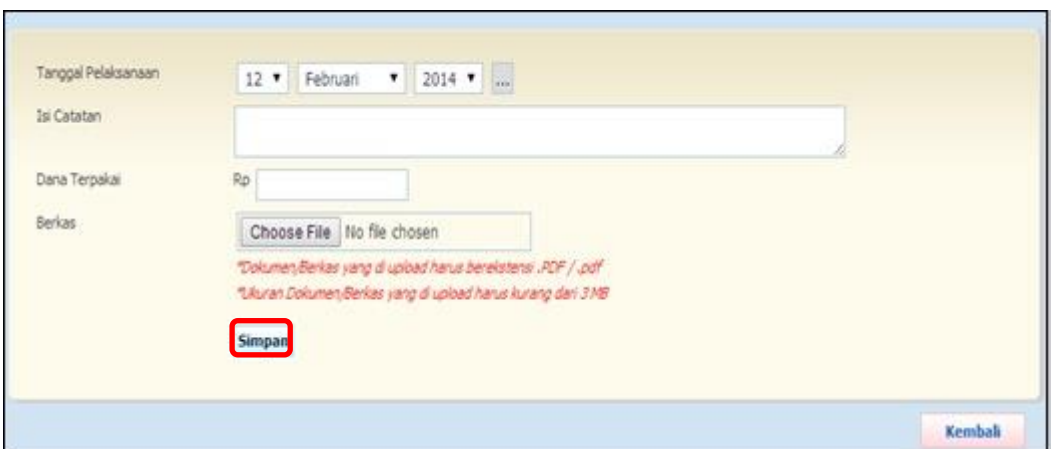

*Gambar 28. Form Tambah Catatan Harian*

5. Kemudian tekan tombol **simpan** untuk menyimpan data.

#### <span id="page-14-0"></span>**5.2 Laporan Kemajuan**

#### <span id="page-14-1"></span>**5.2.1 Menampilkan Daftar Lampiran Kemajuan**

Langkah-langkah menampilkan Daftar Lampiran Kemajuan :

1. Pilih menu **Pelaksana Daftar laporan kemajuan.**

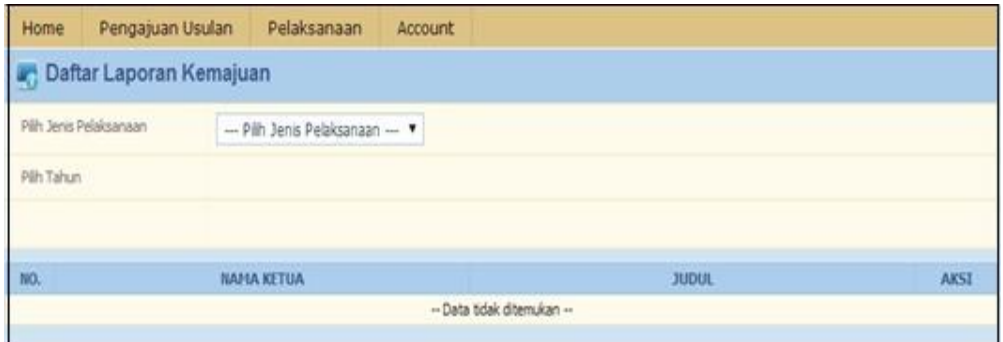

*Gambar 29. Halaman Laporan Kemajuan*

2. Pilih jenis pelaksanaan.

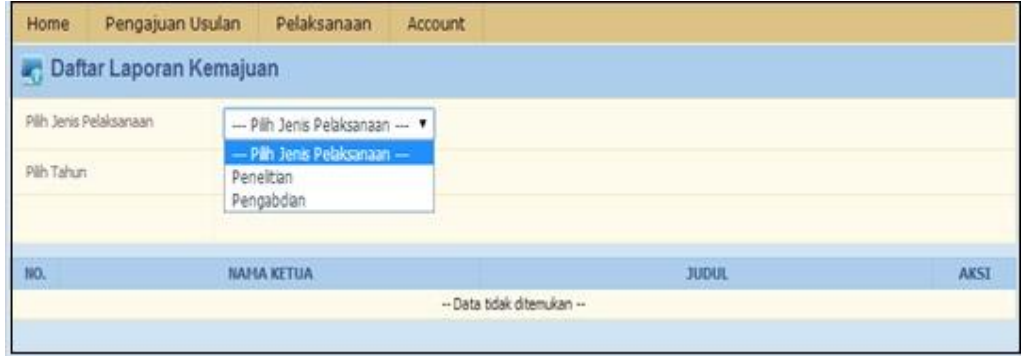

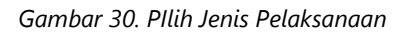

3. Maka maka akan muncul menu **Pilih Tahun** seperti gambar di bawah ini :

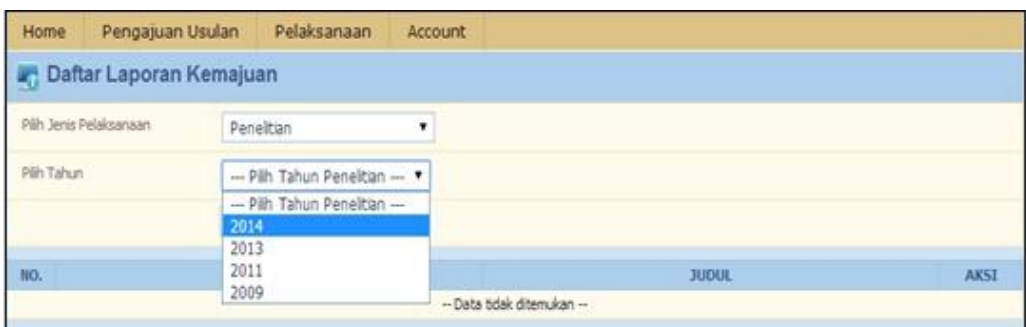

*Gambar 31. Pilih Tahun Pelaksanaan*

4. Tekan tombol **Tampilkan.**

| Home      | Pengajuan Usulan                                       | Pelaksanaan        | Account |                                                                                                    |      |
|-----------|--------------------------------------------------------|--------------------|---------|----------------------------------------------------------------------------------------------------|------|
|           | Daftar Laporan Kemajuan                                |                    |         |                                                                                                    |      |
|           | Pilh Jenis Pelaksanaan                                 | Peneltian          | ۰       |                                                                                                    |      |
| Páh Tahun |                                                        | 2011               | ٠       |                                                                                                    |      |
|           |                                                        | Tampilkan          |         |                                                                                                    |      |
| NO.       |                                                        | <b>JIAHA KETUA</b> |         | <b>JUDUL</b>                                                                                                  | AKSI |
| ī.        | <b>Ahmad Fadlurrahman</b><br>196410271991021001<br>FBS |                    |         | PENDAMPINGAN PENGELOLAAN PERPUSTAKAAN SEKOLAH<br>UNTUK MENGUATKAN IMPLEMENTASI PENDEKATAN<br><b>SAINTIFIK</b> |      |

*Gambar 32. Tampil Laporan Kemajuan*

#### <span id="page-15-0"></span>**5.2.2 Mengupload Laporan Kemajuan**

Langkah-langkah Mengupload laporan Kemajuan :

- 1. Pilih menu **Pelaksana Daftar Laporan Kemajuan.**
- 2. Tampilkan laporan Kemajuan.
- 3. Tekan Icon (**detail**) pada kolom **aksi**, maka akan tampil gambar berikut :

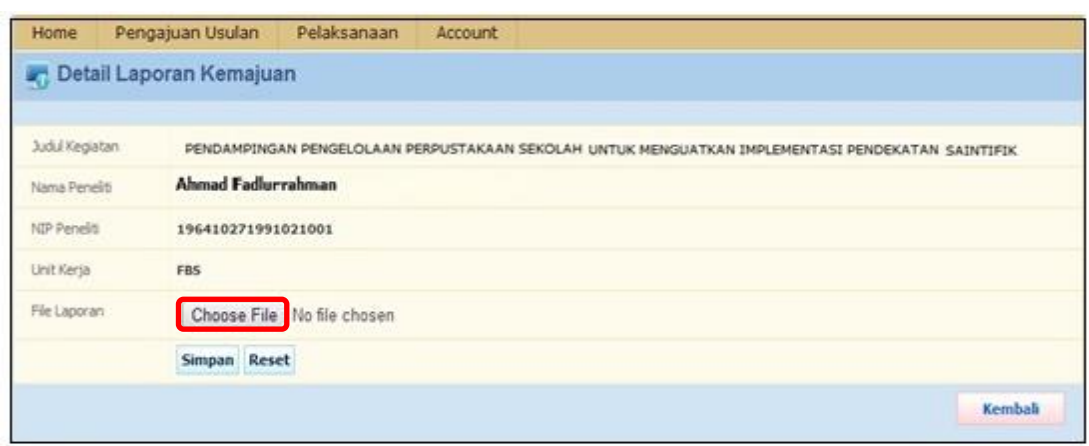

*Gambar 33. Tambah Laporan Kemajuan*

- 4. Tekan tombol **Choose File.**
- 5. Pilih File yg akan di upload.
- 6. Tekan tombol **Simpan** untuk menyimpan data.

#### <span id="page-16-0"></span>**5.3 Laporan Akhir**

#### <span id="page-16-1"></span>**5.3.1 Menampilkan Daftar Laporan Akhir**

Langkah-langkah menampilkan Daftar Laporan Akhir :

- 1. Pilih menu **Pelaksanaan Laporan Akhir.**
- 2. Pilih jenis Pelaksanaan.

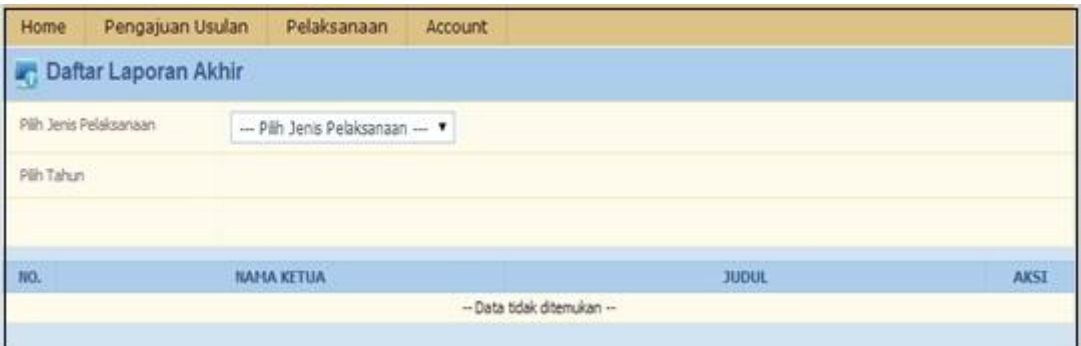

*Gambar 34. Jenis Laporan Akhir*

3. Maka maka akan muncul menu **Pilih Tahun** seperti gambar di bawah ini :

| Home       | Pengajuan Usulan       | Pelaksanaan                                              | Account                    |       |             |
|------------|------------------------|----------------------------------------------------------|----------------------------|-------|-------------|
|            | Daftar Laporan Akhir   |                                                          |                            |       |             |
|            | Pilh Jenis Pelaksanaan | Peneltian                                                | ۰                          |       |             |
| Pilh Tahun |                        | - Pilh Tahun Peneltian -- Y<br>- Pilh Tahun Penelitian - |                            |       |             |
| NO.        | 2014<br>2013<br>2011   |                                                          |                            | JUDUL | <b>AKSI</b> |
|            | 2009                   |                                                          | -- Data tidak ditemukan -- |       |             |

*Gambar 35. Tahun Penelitian*

4. Tekan tombol **Tampilkan.**

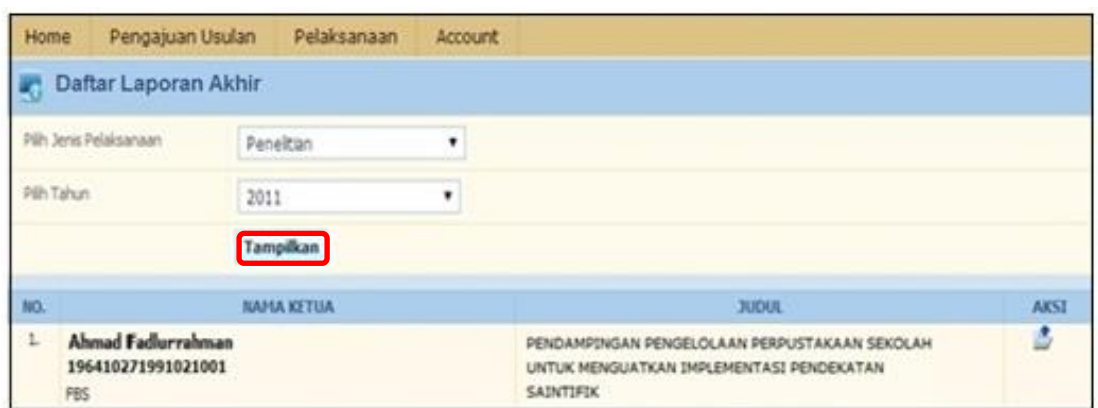

*Gambar 36. Tampil Daftar Laporan Akhir*

#### <span id="page-17-0"></span>**5.3.2 Mengunggah Laporan Akhir**

Langkah-langkah mengupload Laporan Akhir :

- 1. Pilih menu **Pelaksanaan**  $\rightarrow$  **Laporan Akhir.**
- 2. Tampilkan Daftar Laporan Akhir.
- 3. Tekan icon (**detail**) pada kolom **aksi.**

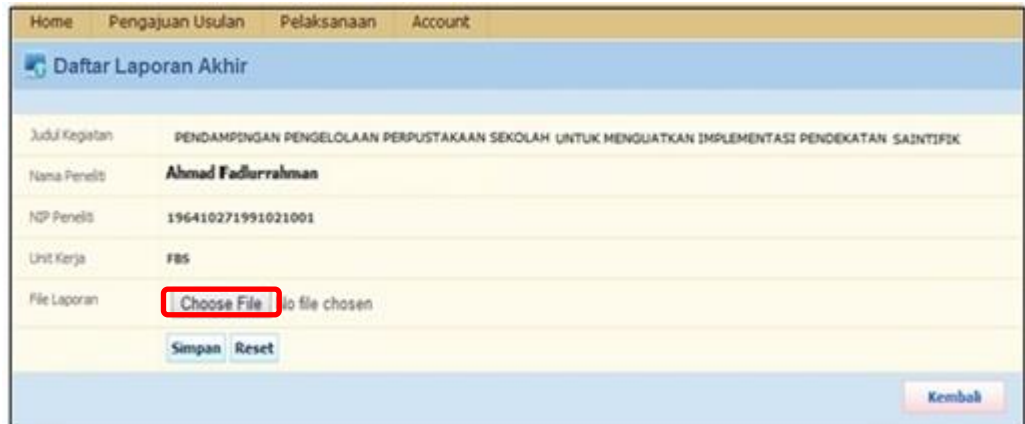

*Gambar 37. Form Upload FIle*

- 4. Tekan tombol **Choose File.**
- 5. Pilih file laporan yang akan di upload.
- 6. Tekan tombol **Simpan** untuk menyimpan data.

# **6. ACCOUNT**

## <span id="page-18-1"></span><span id="page-18-0"></span>**6.1 Data Diri**

Pada menu ini user dapat menghapus dan melihat detail file Penelitian atau Pengabdian Masyarakat.

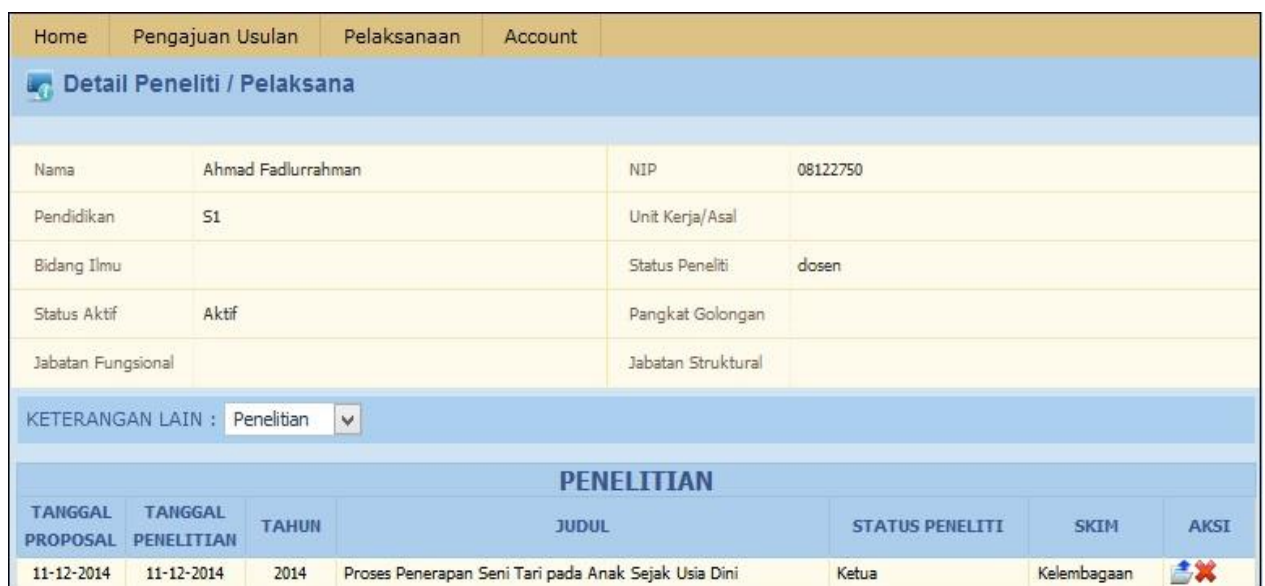

*Gambar 38. Data Diri User*

### <span id="page-18-2"></span>**6.1.1 Melihat Detail Penelitian/Pengabdian**

- 1. Pilih menu **Account > Data Diri.**
- 2. Tekan tombol **pada kolom aksi, maka akan tampil seperti berikut ini :**

| Home                                                                                                    | Pengajuan Usulan                  | Pelaksanaan                                           | Account |                |
|----------------------------------------------------------------------------------------------------|-----------------------------------|-------------------------------------------------------|---------|----------------|
|                                                                                                    | <b>Detail Proposal Penelitian</b> |                                                       |         |                |
|                                                                                                    |                                   |                                                       |         | <b>Kembali</b> |
| <b>Detail Proposal</b>                                                                                                    |                                   |                                                       |         |                |
| Judul Propsal                                                                                                    |                                   | Proses Penerapan Seni Tari pada Anak Sejak Usia Dini  |         |                |
| Pembelajaran seni tari pada anak usia dini sangat berpengaruh terhadap pola perkembangan anak yang ditandai dengan perkembangan<br>Abstraksi<br>motorik kasar dan motorik halus, pola bahasa dan pikir, emosi jiwa serta perkembangan sosial anak. Selain itu, pembelajaran seni tari pada<br>anak usia dini juga berfungsi sebagai sarana untuk memperkenalkan, membudayakan dan menanamkan nilai-nilai luhur budaya bangsa<br>melalui proses sosialisasi, enkulturasi dan internalisasi. Permasalahan yang paling mendasar adalah masih minimnya pengetahuan dan<br>keterampilan guru Taman Kanak-kanak dalam penguasaan materi pembelajaran seni tari. Pengetahuan dan keterampilan dalam<br>pembelajaran seni tari pada anak usia dini bagi guru Taman Kanak-kanak perlu ditingkatkan melalui penyuluhan dan pelatihan secara<br>terus menerus dan intensive agar pelaksanaan pembelajaran seni tari pada anak usia dini berjalan dengan lancar. |                                   |                                                       |         |                |
| Tahun Anggaran Mulai                                                                                                    | 2014                              |                                                       |         |                |
| Unit Kerja                                                                                                    |                                   | Unit Kerja Belum Disetting                            |         |                |
| <b>SKIM</b>                                                                                                    | Kelembagaan                       |                                                       |         |                |
| Tanggal Proposal<br>Masuk                                                                                                    | $11 - 12 - 2014$                  |                                                       |         |                |
| Tanggal Mulai Penelitian                                                                                                    |                                   |                                                       |         |                |
| Perkiraan Lama<br>Penelitian                                                                                                    | 3 bulan                           |                                                       |         |                |
| Alamat                                                                                                    | ji parang tritis                  |                                                       |         |                |
| Email                                                                                                    | fadlur@gmail.com                  |                                                       |         |                |
| File Proposal                                                                                                    |                                   | 08122750_AHMAD_FADLUR_KELEMBAGAAN_20141211_103732.pdf |         |                |

*Gambar 39. Detail Penelitian/Pengabdian*

### <span id="page-19-0"></span>**6.1.2 Menghapus File Penelitian/Pengabdian**

- 1. Pilih menu Account  $\rightarrow$  Data Diri
- 2. Tekan icon (**hapus**) pada kolom **aksi** file yang akan di hapus, maka akan tampil konfirmasi hapus data seperti gambar di bwah ini :

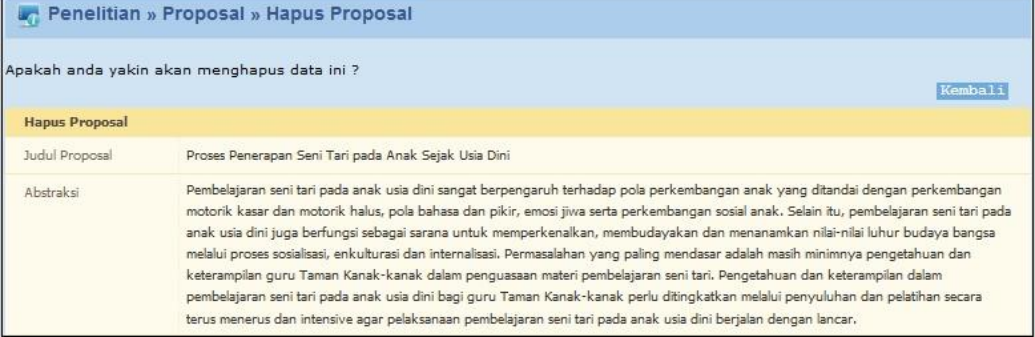

#### *Gambar 40. Konfirmasi Hapus*

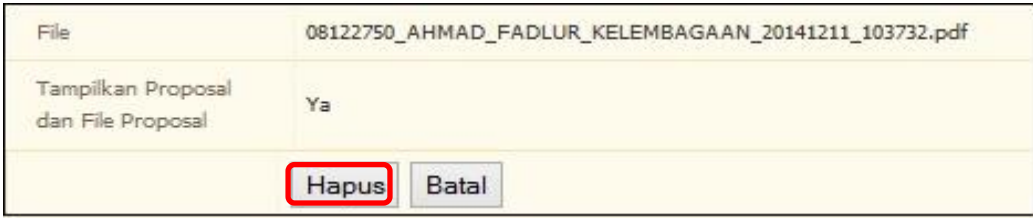

*Gambar 41. Hapus Data*

3. Tekan tombol **Hapus** untuk menghapus file penelitian.